# 論文目録とインパクトファクターの web 検索方法の一例

### ■<Current Contents>

- ・岡山大学附属図書館(学内限定) URL http://www.lib.okayama-u.ac.jp/
- ① 電子ジャーナル/データベース/電子ブック等(学内者限定サービス)を開く。
- ② リストの中にある「Web of Science」にアクセスし,掲載誌を検索する。
- ※検索方法の説明 (3ページに記載)
	- ・pdf「しおり」機能もしくは,左上のブックマークバーが使える場合, 「※検索方法の説明」を押すと3ページ目に移動します。

#### ■<Embase>

・Elsevier Home➜ Products➜ Embase➜ Embase content coverage URL https://beta.elsevier.com/products/embase/content?trial=true

※Download a list of journals ↓(opens in new tab/window) currently covered in Embase. をクリックすると,収録されている Journal 名のリストを excel ファイルでダウンロードすることが出来ます。

#### ■<PubMed>

- ・岡山大学附属図書館(学内限定) URL http://www.lib.okayama-u.ac.jp/
- ① [情報検索]➜ [雑誌論文を探す]➜ 「PubMed」を選んでクリックする。
- ② 「PubMed」にアクセスして,[Search]の枠に雑誌名を入力して検索する。

または,

NLM Catalog: Journals referenced in the NCBI Databases にアクセスして確認する。 URL https://www.ncbi.nlm.nih.gov/nlmcatalog/journals

- ① 複数の候補がある場合は,該当する雑誌名をクリックすると詳しい説明が表示される。
- ② 以下の例のように In の項目を確認し「PubMed」への収蔵(ハイライト部分)を確認する。
	- 例) Acta Medica Okayama の場合
		- In : Index medicus: v27, 1973-MEDLINE: v27, 1973- PubMed: v27, 1973-

## **■<インパクトファクター>**

- ・岡山大学附属図書館(学内限定) URL http://www.lib.okayama-u.ac.jp/
- ① [情報検索]➜ [雑誌論文を探す]➜ 「岡山大学契約データベース一覧」を選んでクリックする。
- ② 一覧の中から 「Journal Citation Reports」 を選んでクリックする。
- ③ [Search]の枠に, Journal name/abbreviation, ISSN/eISSN, category, publisher, country/region のいずれかを入力して検索する。
- ④ 該当する雑誌の情報が表示されるので, Impact Factor の欄を確認する。

(参 考)

※学外から学内 LAN に接続する方法については、以下を参照してください。

(医歯薬学総合研究科ホームページ→各システムの入りロ→情報統括センター提供情報システム・サービスポータル 「学生向けサービス」→ VPN 学外から学内 LAN に接続する方法)

<情報統括センター提供情報システム・サービスポータル> URL https://www.mdps.okayama-u.ac.jp/current-students-graduates/master/system/

※岡大 ID は,岡山大学の各種サービスを利用するために必要な ID です。

初期値は『p』から始まる 8 桁のランダムな英数字となります。

岡大 ID は,入学時に配付されますパスワード通知書に記載されています。

忘れた場合の対応は,以下を参照してください。

(医歯薬学総合研究科ホームページ→各システムの入り口→情報統括センター提供情報システム・サービスポータル 「岡大 ID・パスワードの利用・変更・再設定」)

<情報統括センター提供情報システム・サービスポータル> URL https://www.mdps.okayama-u.ac.jp/current-students-graduates/master/system/ ※検索方法の説明

①「Web of Science」にアクセスすると,以下の画面が表示されます。

右上の「製品」を左クリックすると,ポップアップメニューが表示されるので,「Master Journal List」を 選択します。

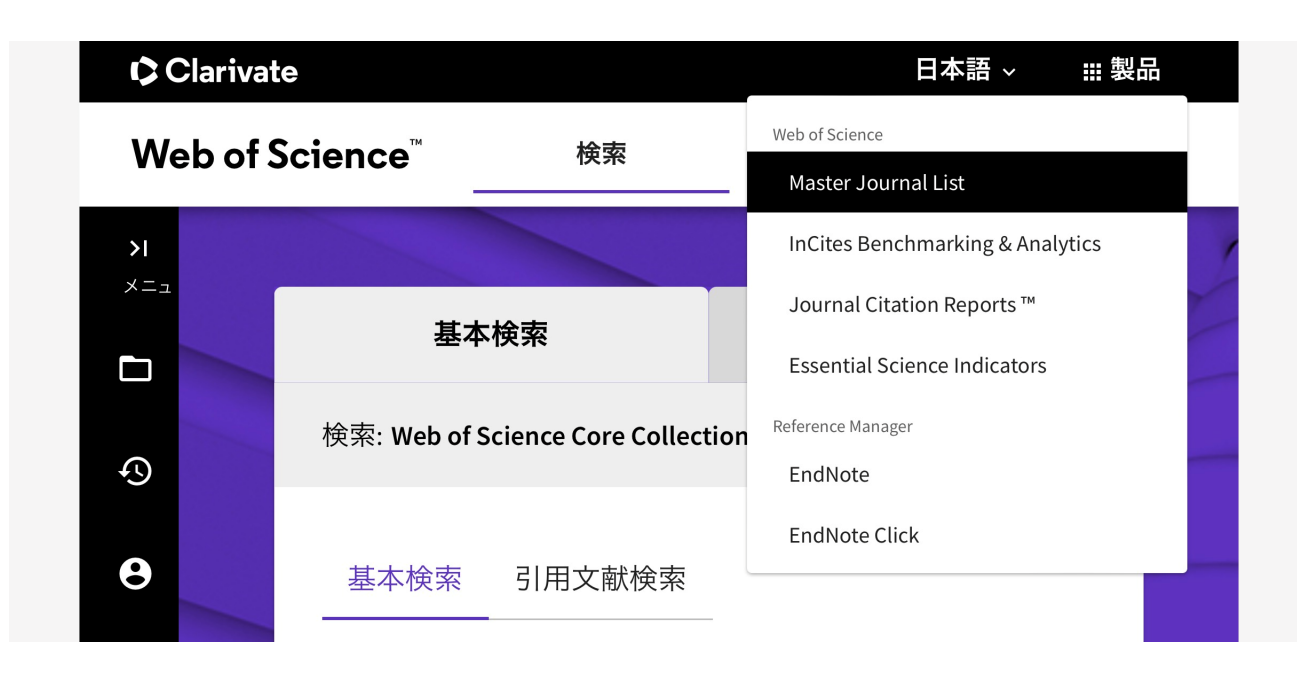

②「Master Journal List」を開くと,次のような画面が表示されます。 直ぐ下にある「Search Journals」 の枠に,雑誌名を入力します。

# Browse, search, and explore journals indexed in the **Web of Science**

≡

The Master Journal List is an invaluable tool to help you to find the right journal for your needs across multiple indices hosted on the Web of Science platform. Spanning all disciplines and regions, Web of Science Core Collection is at

③ 「Search Journals」 の枠に,雑誌名を入力します。 (例として,「Acta Medica Okayama」を Search Journal の枠に入力しました。)

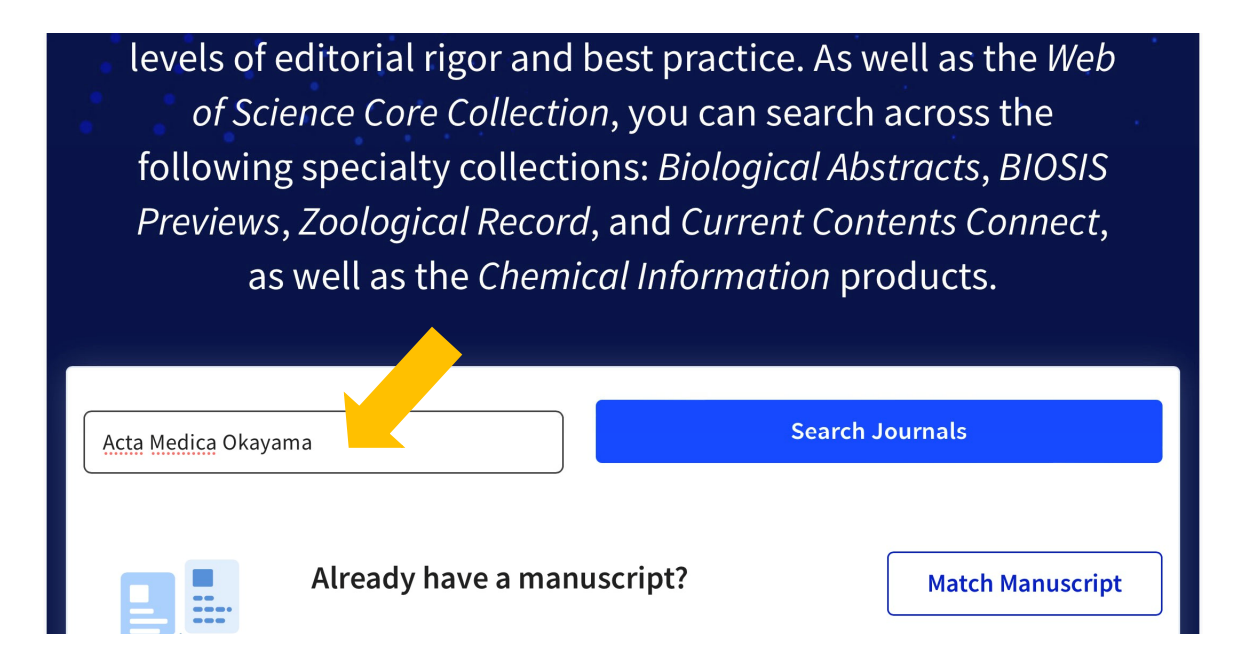

④ 検索結果に,「Current Contents Life Sciences」と記載されています。 これは,Current Contents の「ライフサイエンス分野」に掲載された雑誌ということです。

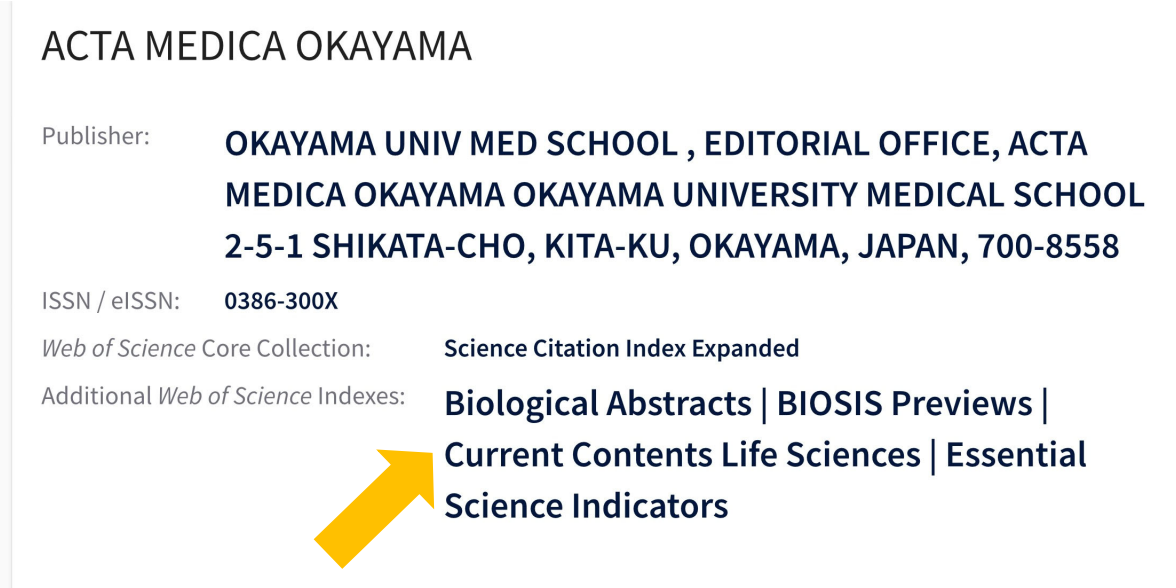